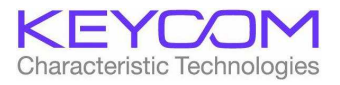

Document number 14418D27-01

# 76.5 GHz RCS Imaging Evaluation System (76.5GHz Imaging RADAR) MODEL : RCS05 FCC ID : 2AON3-RCS05 Instruction Manual

Ver. 6.12

April 02, 2019

Keycom Corporation

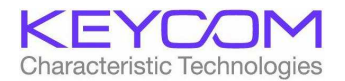

## Introduction

This manual describes the function outline of the 76.5 GHz RCS Imaging Evaluation System (76.5 GHz Imaging RADAR), the name and description of each part, operating procedures, precautions on use, and so on.

# Safety Notices

# **CAUTION**

A CAUTION notice denotes a hazard. It calls attention to an operating procedure, practice, or the like that, if not correctly performed or adhered to, could result in damage to the product or loss of important data. Do not proceed beyond a CAUTION notice until the indicated conditions are fully understood and met.

# WARNING

A WARNING notice denotes a hazard. It calls attention to an operating procedure, practice, or the like that, if not correctly performed or adhered to, could result in personal injury or death. Do not proceed beyond a WARNING notice until the indicated conditions are fully understood and met.

# WARNING

There is a reflecting mirror rotating at high speed inside the device, and it is extremely dangerous to use the device by opening the radome or the case.

Although the radome and the case are tightened so as not to be opened with TRX Flat Head Screw, PLEASE DO NOT OPEN THEM ABSOLUTELY. Please note that it will be out of warranty if opened.

## 1. System overview

In this system, reflection distribution from the object to be measured such as automobile can be displayed as an image, and RCS \* can be calculated from the measurement result. (RCS \*: Radar Cross Section radar reflection cross section, expressed in m 2 in real number, in dBsm in logarithm)

- (1) Features of the system
- (a) Millimeter wave pulse radar with a center frequency of 76.5 GHz, which is a specific low power device without license.
- (b) By using the parabolic mirror rotating at high speed for the reflector of the primary radiator, it is possible to obtain a 3-dimensional wide range image in a short time.
- (c) By specifying the horizontal and vertical rectangular range and distance range of the measured image, RCS calculation is possible by selecting the object.
- (d) Since all the CLK, IF, and RF signals are phase synchronized and the phase component of the signal is also detected by the IQ Mixer, the data within the specified range is calculated by IQ phase synthesis of the total RCS and the peak value Peak RCS can be calculated.
- (2) Definition of coordinates

There are three types of coordinate system of the system, polar coordinates, orthogonal coordinates, and cell coordinates. The definition of each coordinate system is explained below.

# Polar coordinate

# θ(Theta)、φ(Phi)、d

(d is the distance from the antenna to the target.)

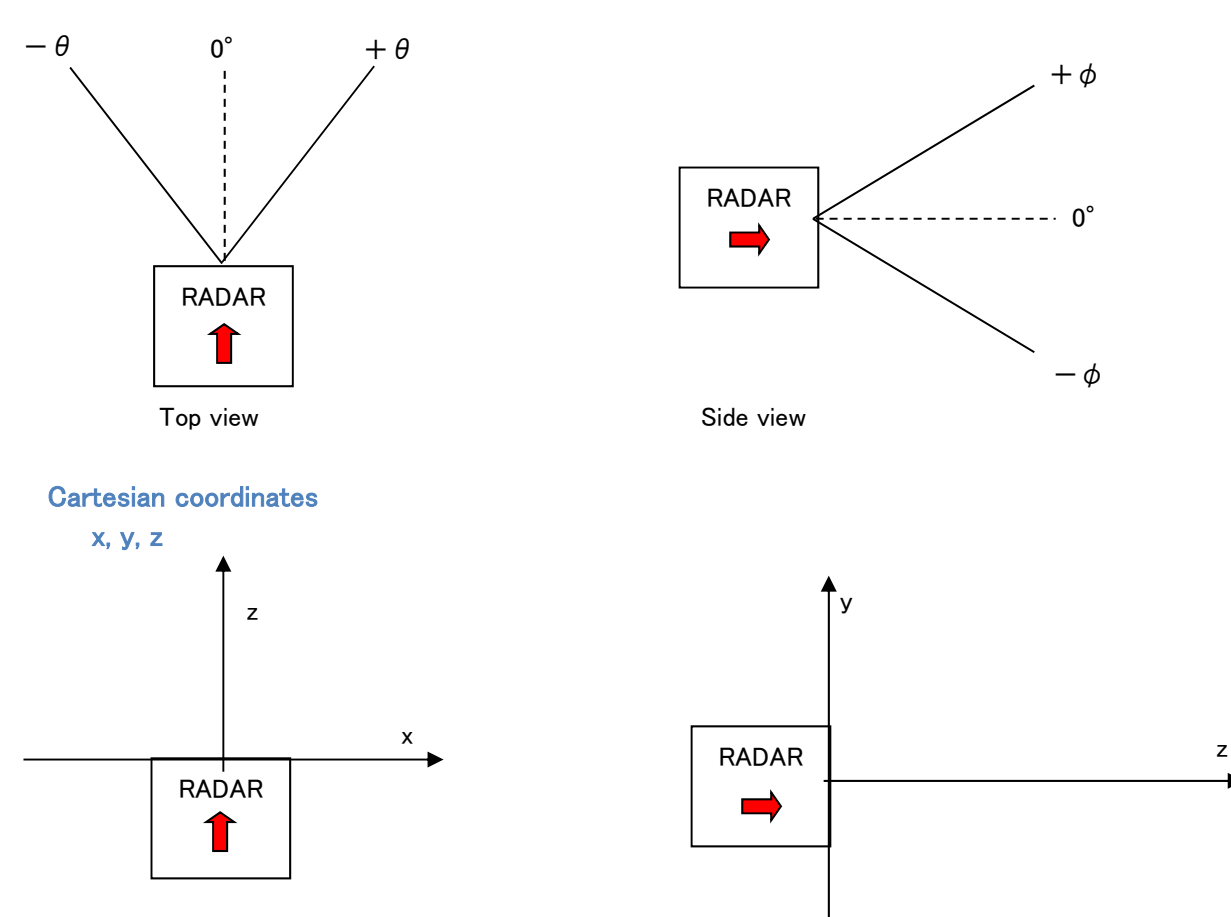

Top view **Side view** Side view

 $\blacktriangleright$ " is the front direction of the radar

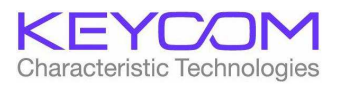

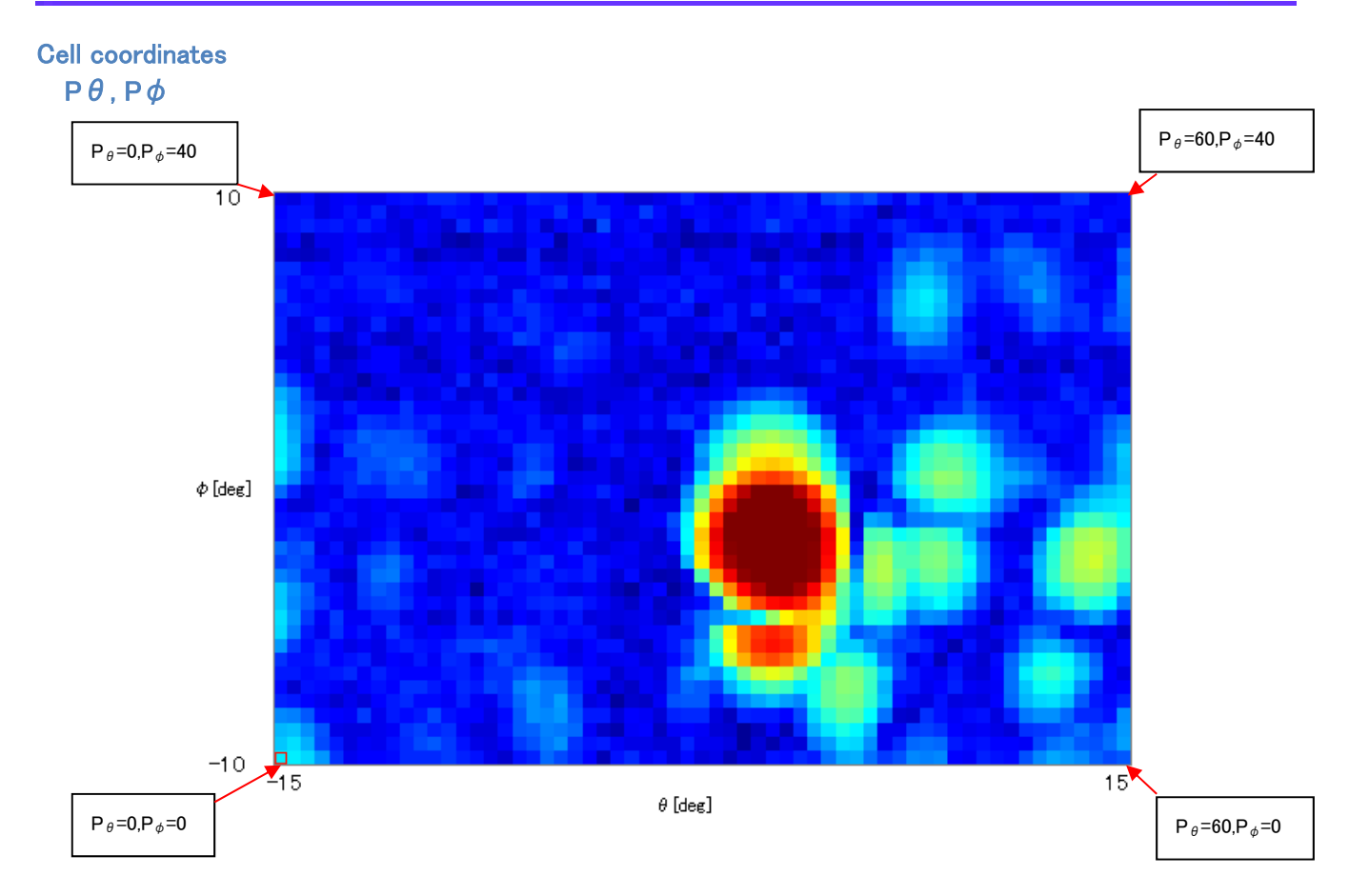

The cell coordinates are the data cell number of the image screen. In the above figure, the range of horizontal 30 ° vertical 20 ° is measured in increments of 0.5 ° both in the horizontal and vertical directions, and is an example of the cell coordinates when the number N of data in the horizontal direction is 61 and the number M of data in the vertical direction is 41.

Correspondence between cell coordinates and polar coordinates

 $\theta = P_{\theta}$ \* (horizontal measurement angle unit) + horizontal measurement start angle

 $\phi = P_{\phi}$ \* (measurement unit in the vertical direction) + measurement start angle in the vertical direction

The measurement angle unit in the horizontal direction is fixed at 0.5 °, and the measurement angle unit in the vertical direction may be 0.5 °, 1 °, 2 ° depending on the setting.

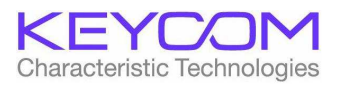

# 2. Explanation of each part

(1) Rear Panel

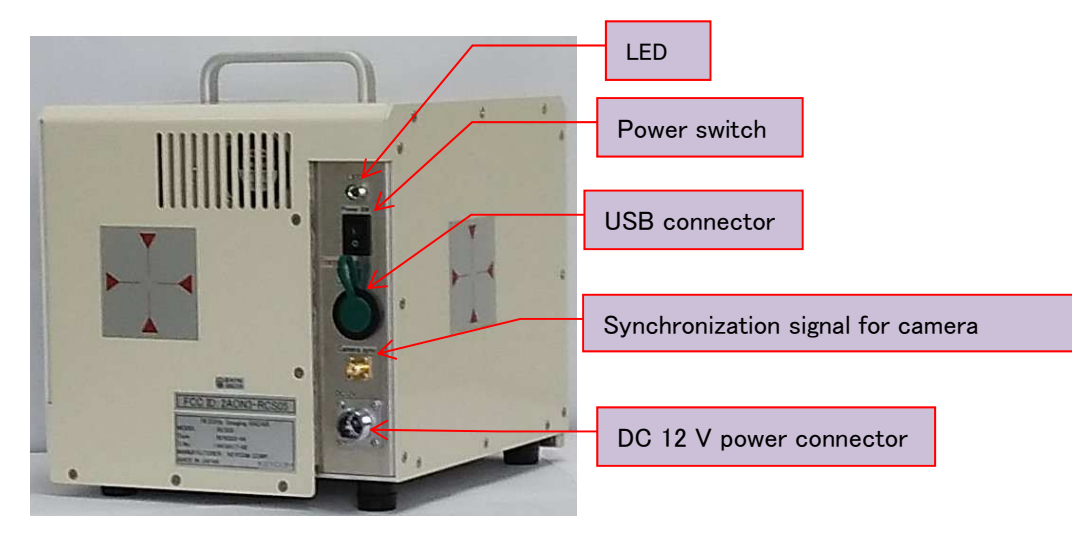

The cross mark of the photograph is the center position of the mirror

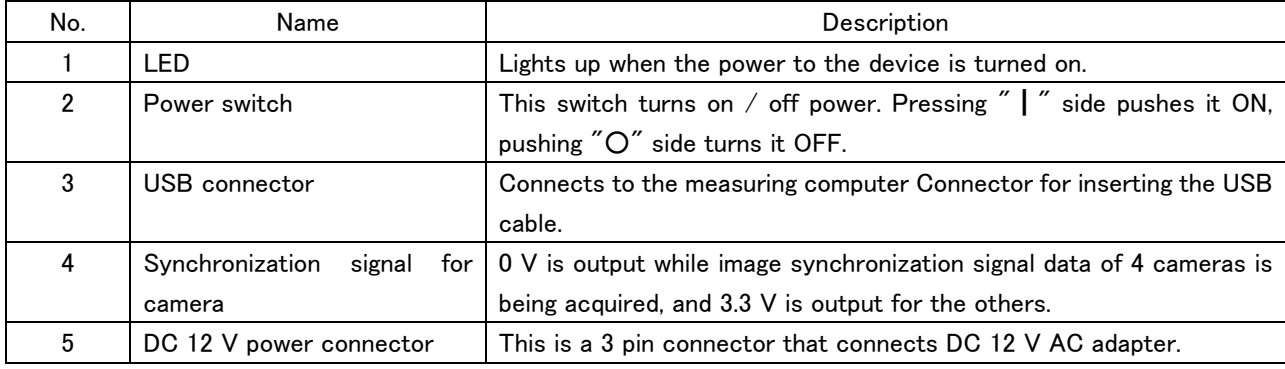

(2) Front Panel

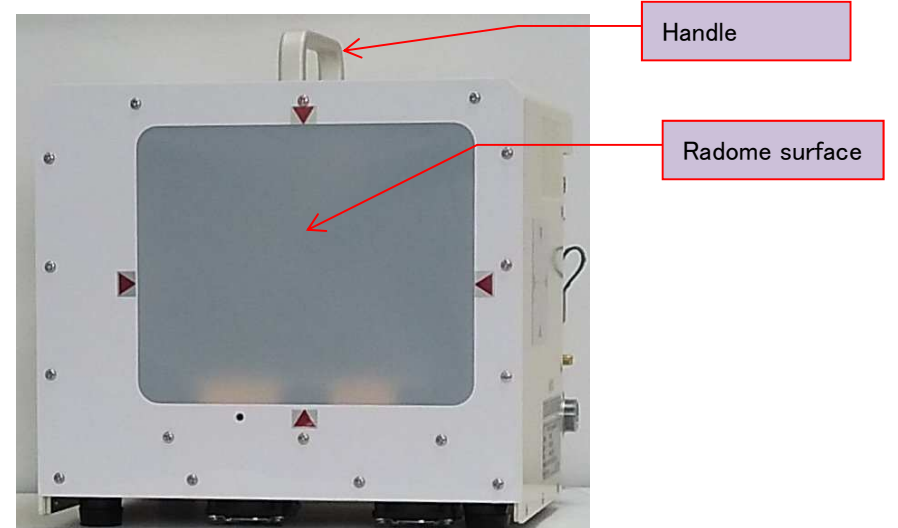

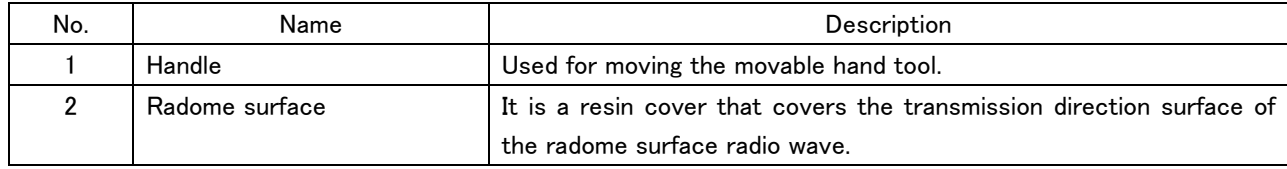

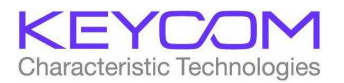

# 3. Measurement computer requirements

The requirements of the measuring computer connected to this system are as follows.

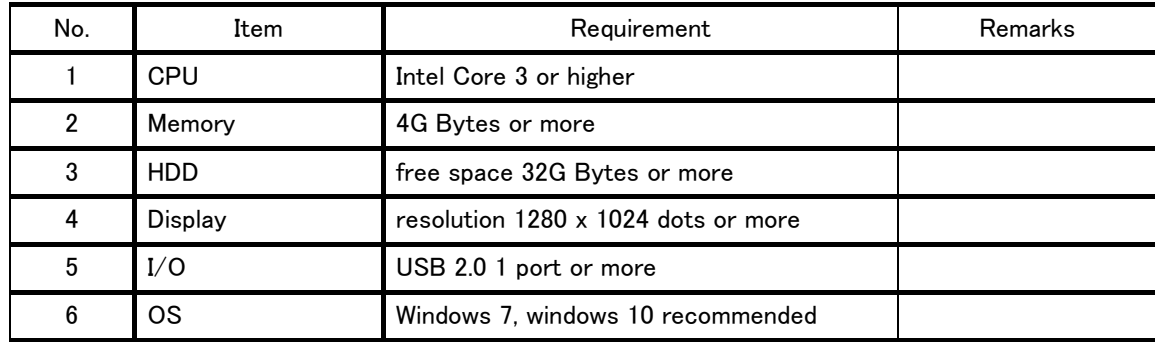

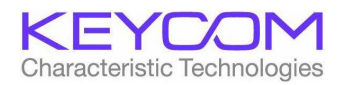

### 4. System startup and shutdown

(1) Start up the system

- (a) Connect the instrument main unit and the measuring computer with a USB cable.
- (b) Turn on the power switch of the main unit. (Push the "┃" side of the locker switch in)
- (c) Turn on the measuring computer.
- (d) When the OS of the measurement computer starts, start the measurement program (76 GHz RCSimaging.exe).

(CAUTION: Start up the measurement program after about 10 seconds elapsed after turning on the power of the unit.)

(2) System termination

- (a) Exit the measurement program.
- (b) Shut down the measuring computer and turn off the power.
- (c) Turn off the main unit's power switch. (Push in the "O" side of the locker switch)
- 5. Preparation for measurement
- (1) Installation of the main unit
- Install the unit in a horizontal position.

Point the radome side (resin side) of the main unit toward the object to be measured.

#### (2) System initialization

When you start the measurement program, initialization processing of the main unit will be performed automatically. The initialization process takes about 10 to 20 seconds, during which the wording "On Standby" appears in the message display area. Also, since the key operation of the measurement program does not work, please wait until the end. When initialization processing is completed, the word "Standby OK" is displayed in the message display area.

(3) Setting of automatic saving of csv file (Please refer to Appendix 1 for explanation of csv file.)

If you select "Auto save" from the "Settings" menu on the main screen, the following screen will be displayed.

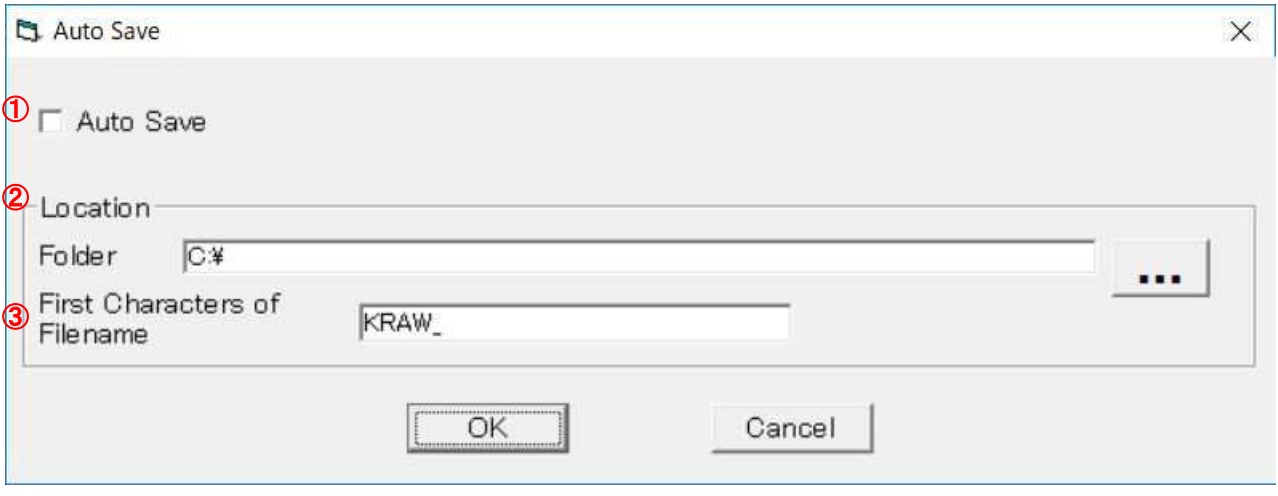

- ① Check to save the data to a file while measuring.
- ② Specify the folder to save measurement data.
- ③ Specify a fixed character string to be added to the beginning of the file. The date and time (YYYYMMDDhhmmdd) automatically appends this fixed character string to the file name, and the extension is csv.

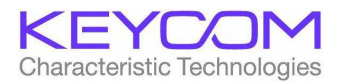

#### 6. Operation of measurement program

The operation of each measurement screen of the measurement program is explained below.

#### (1) Main screen

This is the first screen displayed when starting the measurement program. Operate this screen to perform image data acquisition and RCS calculation operation.

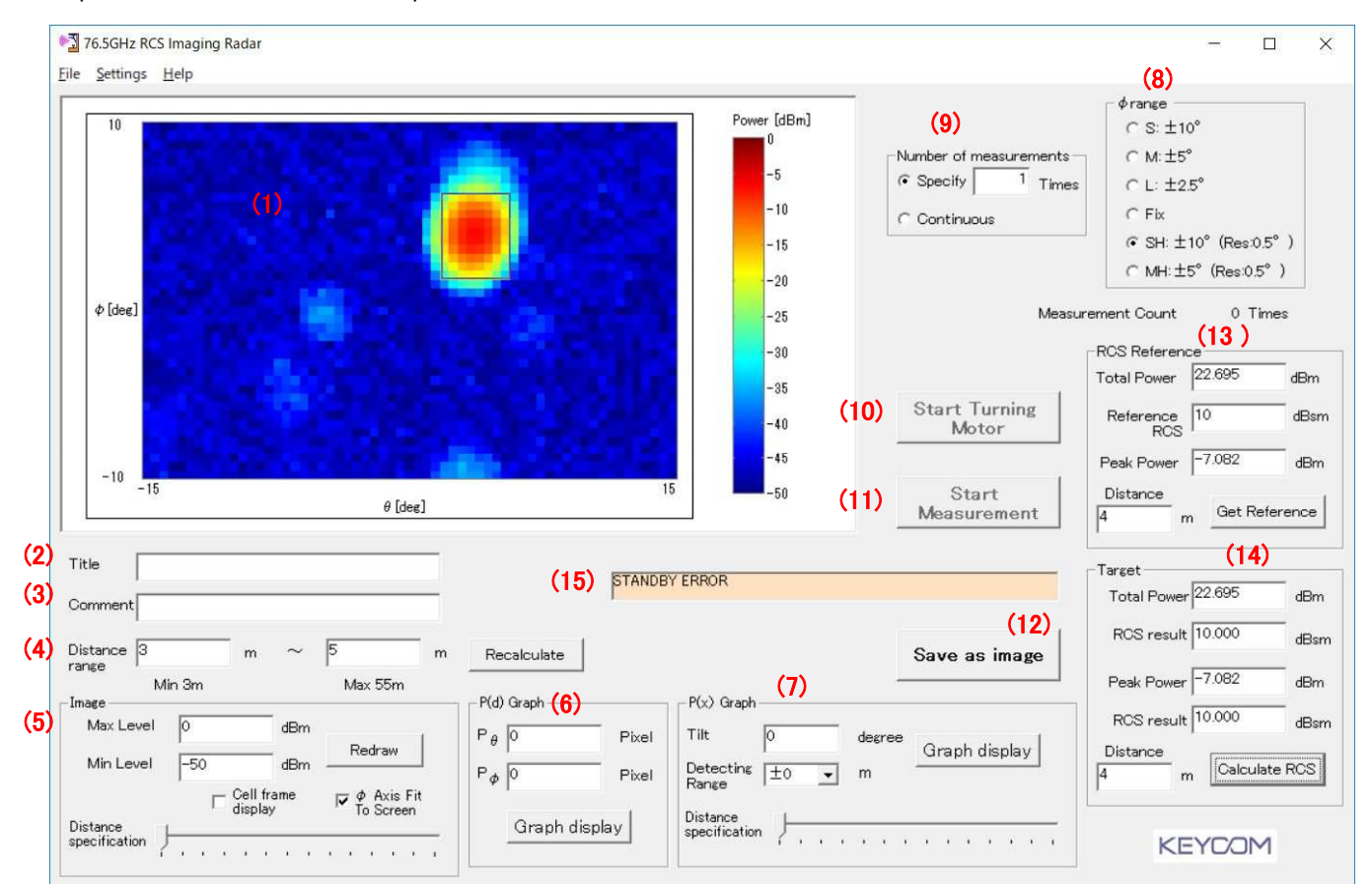

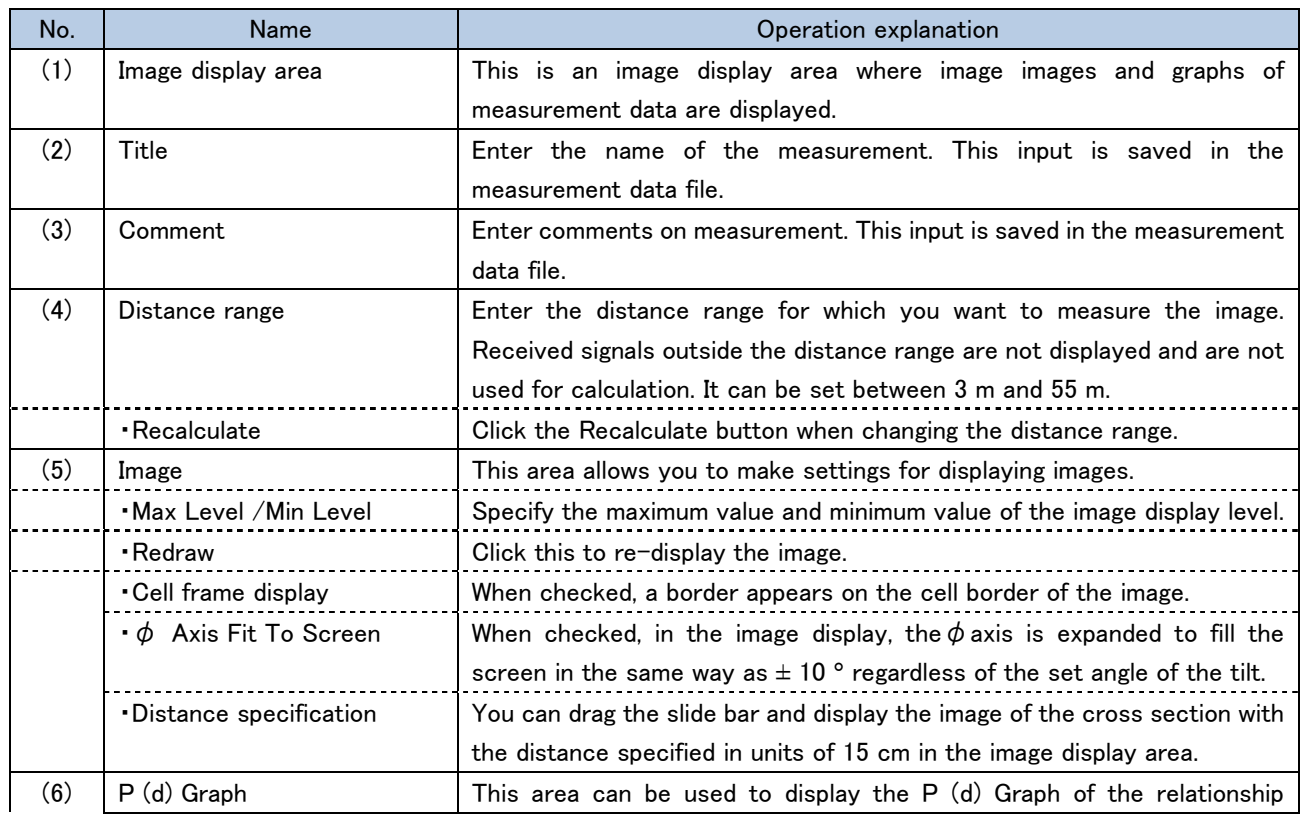

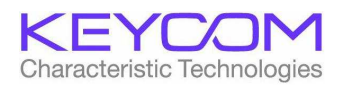

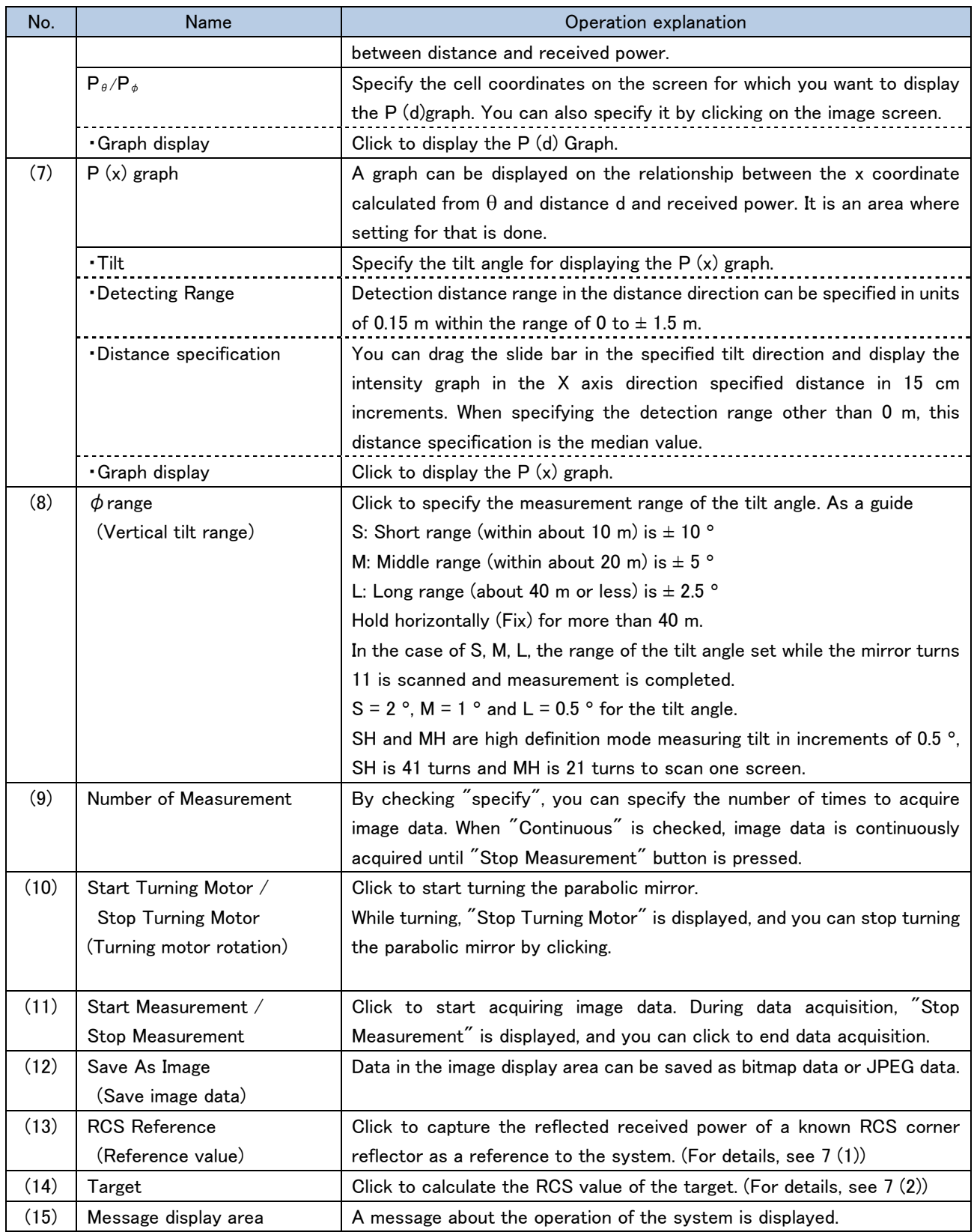

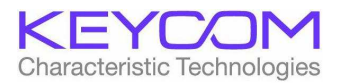

## (2) Setting parameters

Open the "Settings" menu on the main screen.

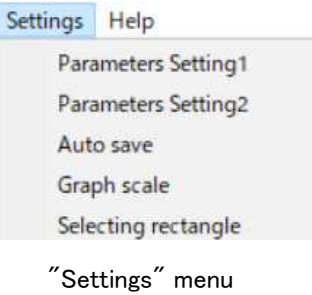

## When "Parameter Setting 1" is selected, the following screen will be displayed.

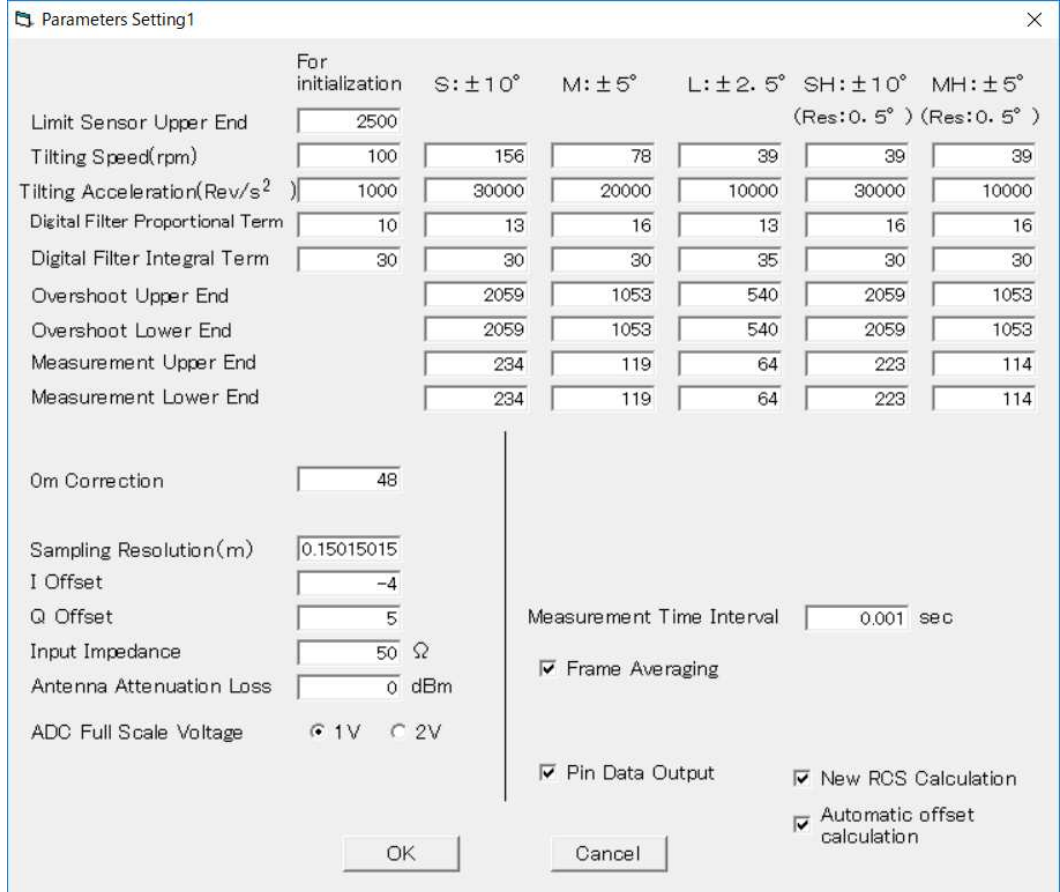

The items that can be entered on the above screen are parameters related to the operation of the system, so there is no need to change it.

If the system is operating normally, please do not change the value. To change the setting please enter the password "keycom123".

A description of each parameter is explained in Appendix 2.

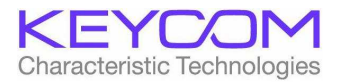

#### (3)Setting of turning motor

When you select " Parameter Setting 2 (Setting of turning motor) " from "Settings" on the main screen, the following screen will be displayed.

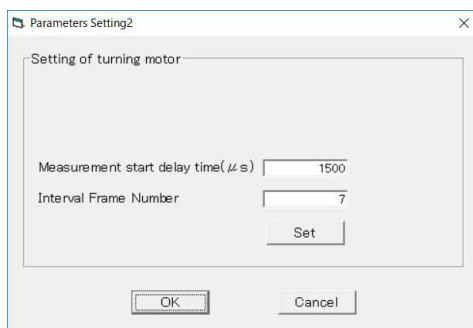

Items that can be entered on the above screen are parameters related to timing of measurement, so there is no need to change. If the system is operating normally, please do not change the value.A description of each parameter is explained in Appendix 2.

(4)Scale change screen

While the P (d) or P  $(x)$  graph is displayed in the image display area, the following screen will be displayed if you select Scale (graph scale) from the Settings menu on the main screen.

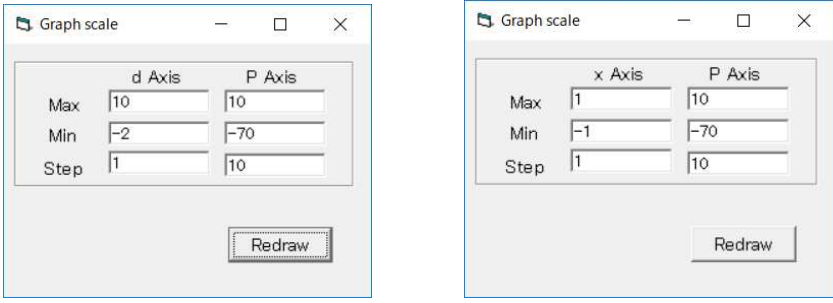

For the graph displayed on the main screen, it is possible to specify the maximum value, the minimum value, and the increment of the scale for each axis.

#### (5)Measurement procedure

To acquire image data, follow the procedure below.

①Start the measurement program.

②Wait until the initialization process ends. After that, set measurement parameters such as Title, comment, distance range, φrange, number of measurements.

③Click the "Start Turning Motor" button and rotate the rotating mirror. (Please wait for about 5 seconds until the rotation stabilizes.)

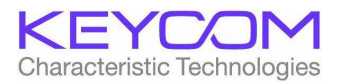

④Click the "Start Measurement" button to start acquiring data.

⑤If necessary, set the Max Level /Min Level of the image, Distance specifications, the P(d)/P(x) graph display.

(6)Saving measured data (For each saved data format, refer to Appendix 1.) In addition to performing automatic saving of measured data, you can also execute it from the File menu. There are the following three types of storage.

(a) Save the latest acquired data in raw data format

Select "Save as raw data" from the "File" menu on the main screen.

76.5GHz RCS Imaging Radar File Settings Help New Open Save as raw data Save as multiple file Save as KRAW file Save as image exit

The measured data is saved in CSV format.

In this case, only one image data is saved.

(b) Save multiple measured data (Multiple File) Select "Save as Multiple File" from the "File" menu. Measurement data stored in memory is saved in CSV format.

Up to 1000 image data can be stored in the memory. A serial number is automatically assigned to the file name, and a file is created for each image data.

The contents of the memory are cleared each time the "Start Measurement" button is clicked.

 (c) Save as bitmap or JPEG Select Save as image from the File menu. The same operation can be done from the Save as image button on the main screen.

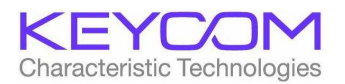

## 7.Acquisition of RCS

Acquiring the target's RCS value is done in the following two steps.

- (1) Reference measurement of target with known RCS value
- (2) Measurement of RCS value unknown targets and RCS calculation

The operation of each step is explained below.

(1) Measure reference with known RCS value

Measure the reflected reception power of the object to be measured (known target, CR corner reflector, etc.) whose RCS value is already known and store it in the measuring device as a reference with correspondence between RCS value and received power. In order to calculate the RCS value by measuring the measurement object whose RCS value is unknown, it is necessary to memorize this reference in advance.

① Measure the distance between the radar and the known target , set the distance range slightly longer so that the reflected signal of the target comes in the distance range in consideration of the transmission pulse width (75 cm) of the radar. And then acquire 2D imaging data.

(Note) Even if it is a point target like a CR, its Tx pulse width is 5 ns, and there is a received signal with a width of more than 75cm in the distance direction. Please click the Recalculate button when changing distance range.

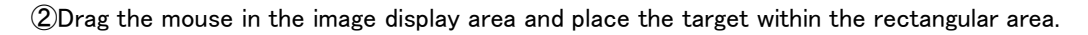

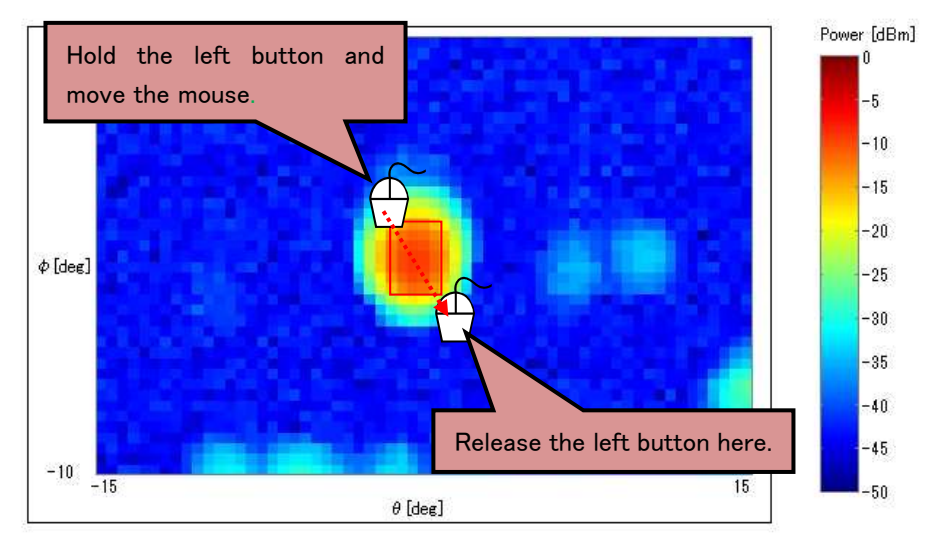

By designating the range like this, it is possible to measure only the reflected signal of the desired target (CR). (Reference) To check the actual  $\theta$ ,  $\phi$  angle of the specified rectangular range, you can check the angles of the start and end points by opening the setting and clicking Specify Rectangle Range as shown below. (It is also possible to specify by specifying an angle at the start point and the end point of this rectangular range specification.)

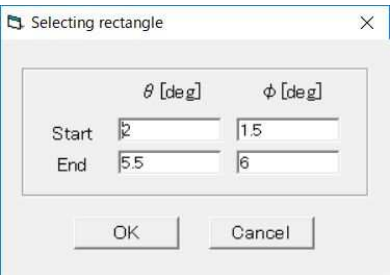

③Enter the measured distance (m) of CR in the "measured distance" field of the " RCS Reference" frame, enter the known RCS value (dBsm) in the "RCS value input" field. When clicking the Get Reference button, the values of the "total received power value (Total Power)" field, the "peak power value (Peak Power)" field and the "RCS value

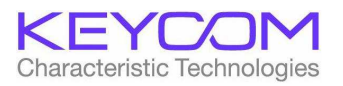

input (Reference RCS) It is reflected in the system as a reference.

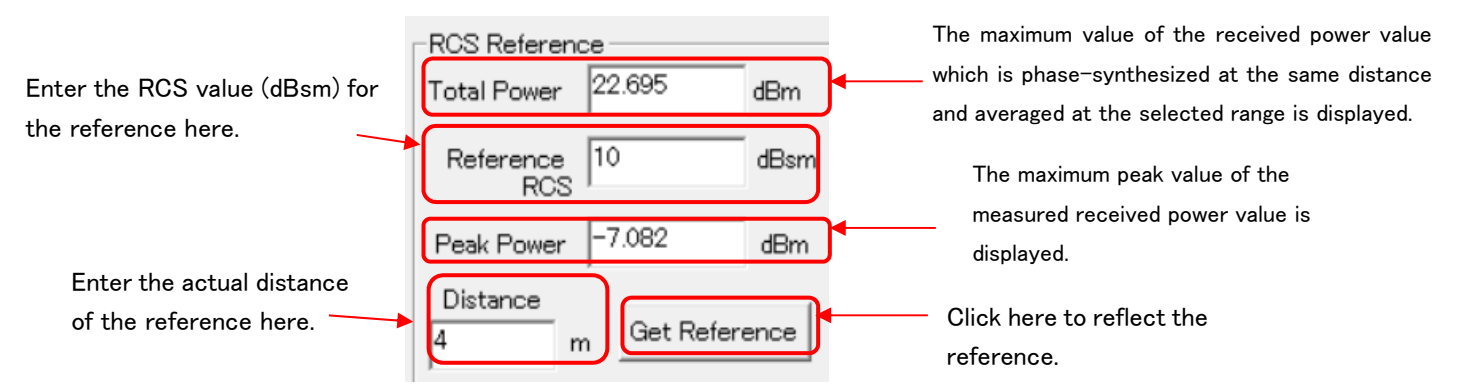

(Note: The value obtained here is saved in the measuring device (personal computer software) until new reference is obtained.)

For confirmation, enter the same distance (m) as the reference in the "Distance" field of the "Target" frame with the distance range and rectangle range intact and "RCS calculation (Calculate RCS) "button is clicked, the calculated values are displayed in the" total reception power (Total Power) "field, the" peak power value (Peak Power) "field and the" RCS value result (RCS Result) " Confirm that the RCS value entered in the "Reference value (RCS Reference)" frame and the measured and calculated RCS value of the "Target" frame almost agree.

In the case of a point target like CR, both Total RCS value and Peak RCS value almost agree. (See the figure below)

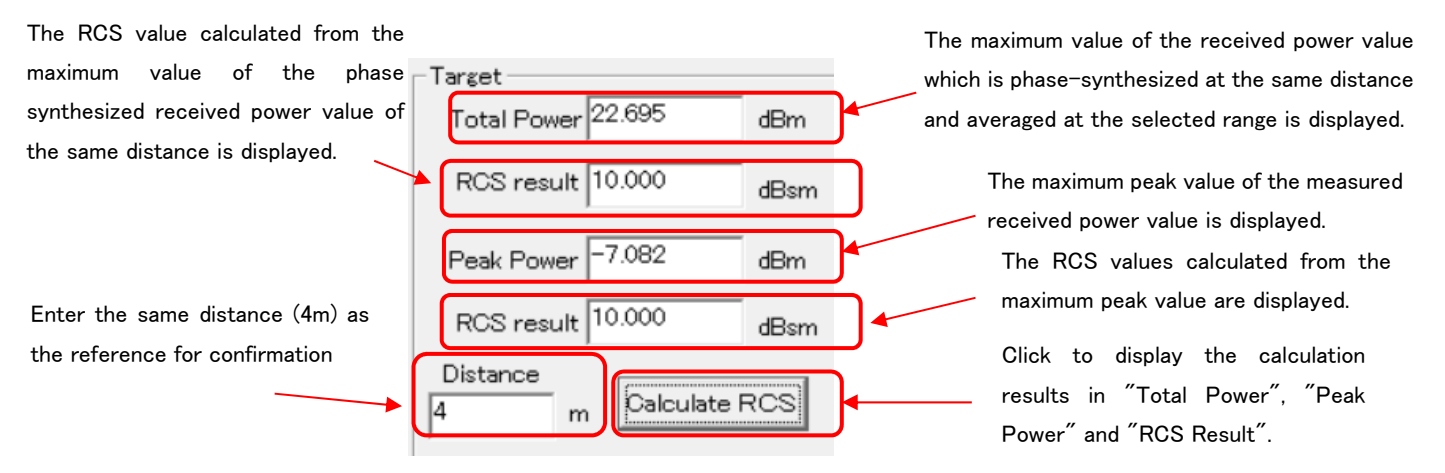

(2)Measurement of RCS value unknown targets and RCS calculation

Measure the reflected reception power of the measurement object whose RCS value is not known and calculate the RCS based on the measurement result and the RCS reference stored in (1). (Caution) Please keep the unknown target at the same distance as the REF measurement distance, preferably as much as possible from the REF measurement time without measuring time. (When distance is different, distance correction of RCS value by radar equation is performed and measurement is done, but please include including some error when REF measurement environment and target measurement environment · time are different.)

#### In the same way as (1) below

①Estimate the distance between the radar and the unknown target, set the measurement range in the distance direction (Distance Range) slightly longer in consideration of the transmit pulse width (75 cm) of the radar, and then acquire the 2D imaging data. Please click the Recalculate button when changing distance range.

②If the REF measurement distance is different from the target measurement distance, measure the distance of the target or click the cell at the center of the target to be measured in the image display area to display the P (d) graph and set the target distance to Confirm and change "Distance (m)" in "Target" frame. The distance of the pulse radar

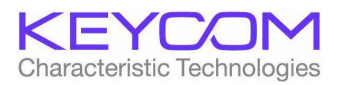

is read at the rising edge of the pulse, but the distance of the point where the amplitude exceeds 80% of the peak and the point where the power exceeds the peak of -2 dB is taken as the measurement distance of the IM radar. As an example, the P (d) graph of the target at 5.5 m is shown below. When you click the  $-2$  dB point of the peak, the measured distance is displayed at the bottom of the screen.

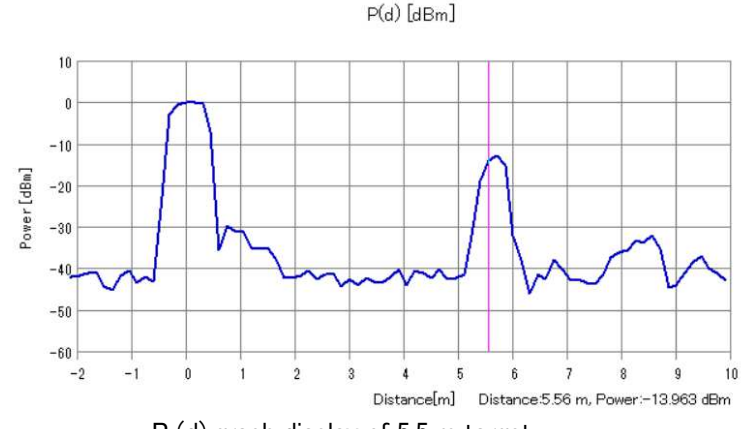

P (d) graph display of 5.5 m target

(Since the Distance scale is set to  $-2$  m<sup> $\tilde{ }$ </sup>, the transmission leakage is visible to 0 m.)

③Drag the mouse in the image display area and place the target within the rectangular area.

④Finally, clicking the "Calculate RCS" button in the "Target" frame displays the calculated values in the "Total Power", "RCS result" field, "Peak Power" and "RCS result" fields.

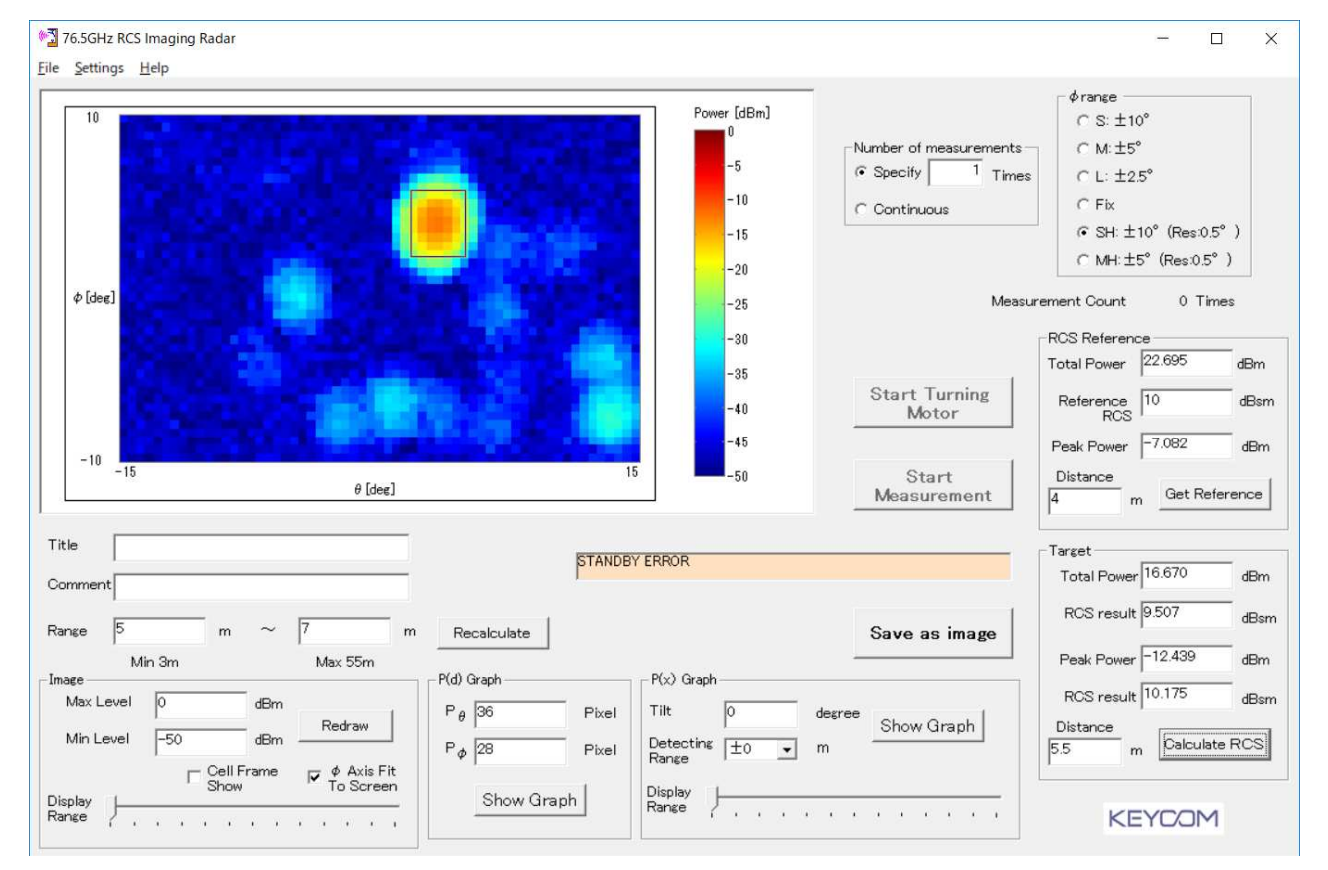

Measurement example of target with unknown RCS value (actually CR 10 dBsm) with distance (5.5 m) different from REF measurement distance. Even if the distance changes, the RCS measurement results almost agree.

[Reference] The following figure shows the signal intensity distribution in the horizontal direction in which the tilt + 3.5  $\degree$ distance designation is dragged to 5.7 m in the above figure and  $P(x)$  graph is displayed.

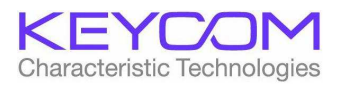

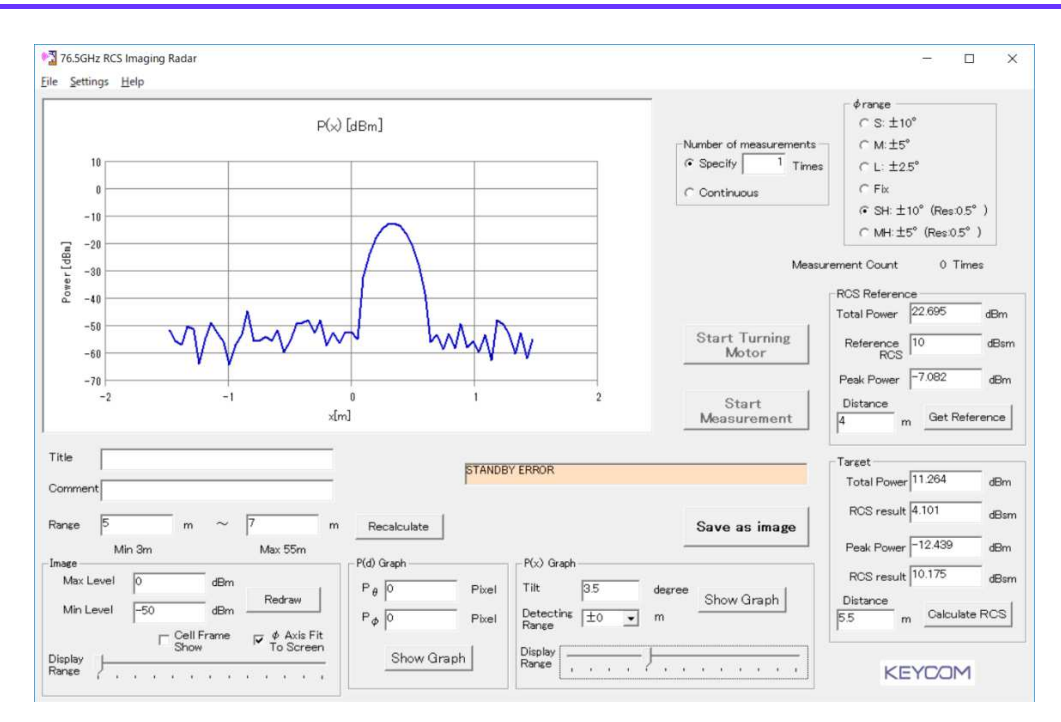

#### (3)Use of past measurement data

In this system, it is possible to read the data file of the reference and the target previously measured and saved. (You can only read CSV files.)

For example, it can be used to read past reference data and measure the RCS of a new target based on it.

To read the data file, follow the procedure below.

①Select "Open" from the "File" menu on the main screen and open the saved file.

 $\oslash$  Since the file is reproduced in the state immediately after the file is measured on the main screen, all operation / RCS calculation described in 7 above becomes possible. However, 0 m point correction value, distance range, rectangular range, target distance, RCS calculation result are read from the reproduced CSV data and displayed, but the REF data is not read and the previous reference value of the IM radar display software was acquired The data of time is left. To reproduce the REF data that acquired the reference value and measure the RCS of another target, correctly input the measured distance of the reference value on the REF reproduction screen, and then input the reference value acquisition button without changing the distance range and rectangular range After clicking to reflect the REF, read the CSV file of another target, specify the distance range, the rectangular range, the target distance and then measure the RCS. Please click the Recalculate button when changing distance range.

#### 8. Difference between Total RCS and Peak RCS

#### (1)Peak RCS value calculation method

The method of using the maximum reflection level in the rectangular range and distance (time) range for calculation as the RCS of that target. Specifically, convert the I and Q components of each cell selected in the rectangular range and distance (time) range to amplitude, and select the maximum amplitude max from among them. Calculate the RCS value by converting the amplitude max to the power value and then comparing it with the REF power value.

#### (2)Calculation method of Total RCS value

It is a calculation method that takes into consideration that I and Q signals received at the same time in the selected rectangular range and distance (time) range should be phased. When the distance between the radar and the target is long, the I and Q signals at the same time on the entire target are phase synthesized. If the distance is short, the I and

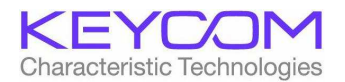

Q signals at the same time in the rectangular range of a part of the target are phase synthesized. In this method, the range synthesized by the beam width of the actual radar is different, so it is necessary to take this point into consideration in the short range.

I and Q signals at the same time in the selected rectangular range are phase synthesized and multiple amplitude values are obtained within the selected distance (time) range. We select the maximum amplitude in the distance (time) range and set the RCS value calculated by the phase-synthesized I and Q signals as the RCS of that target. Calculate the RCS value by converting the amplitude max to the power value and then comparing it with the REF power value.

#### (3)Difference between Total RCS and Peak RCS

As you can see from the above explanation, Peak RCS is the largest one among the selected rectangular range and distance (time) range, so even if you change the range somewhat, there is not much variation.

To the contrary, since Total RCS is calculated by phase combination of I and Q components within the rectangular range and distance (time) range, the calculated value changes by changing the rectangular range and distance (time) range, but the rectangular range and By appropriately setting the distance (time) range, it is thought that calculation results close to those measured by actual radar can be obtained.

9.Usage notes

(1)Since the radome on the front of the equipment is a 0.1 mm Teflon sheet, please handle it carefully so as not to damage it. Especially when packing and transporting, please apply a protective plate so that pressure is not applied to the radome side.

- (2)If the operation stops for some reason during measurement, turn off the power of all the devices and turn the power on again.
- (3)To terminate the measurement program and restart it, please turn on the power of the main unit again according to the following procedure.
	- ①Terminate the measurement program.
	- ②Turn off the power of the main unit.
	- ③Turn on the power of the main unit.

④Wait approximately 10 seconds to start the measurement program.

(4)Since the main body of the device is not waterproofed, please be careful that there is no water wetting etc.

(5)Do not operate the machine by tilting it. Failure to do so may result.

(6)If the initialization operation does not end even after launching the software, turn off the power, insert a thin rod from the 3 Φ adjustment hole at the bottom of the radome, level the mirror manually, then turn the power back on. (It may not be possible to start if the mirror is inclined.)

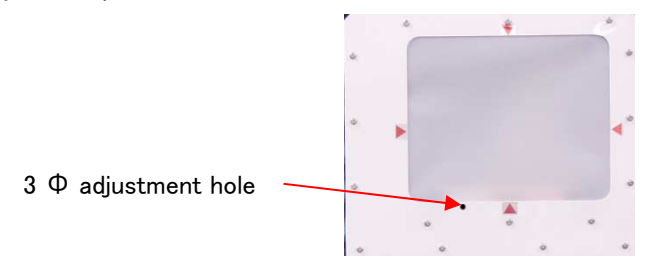

(7)Connect other antennas and transmitters to this radar and do not install or operate it.

# **CAUTION**

(8)This equipment complies with the FCC radiation exposure limitation stated on an uncontrolled environment and meets the FCC Radio Exposure Guidelines. Please leave this device 20 cm or more away from the human body and install and operate it.

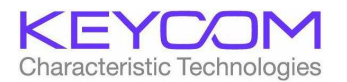

## 10. specification

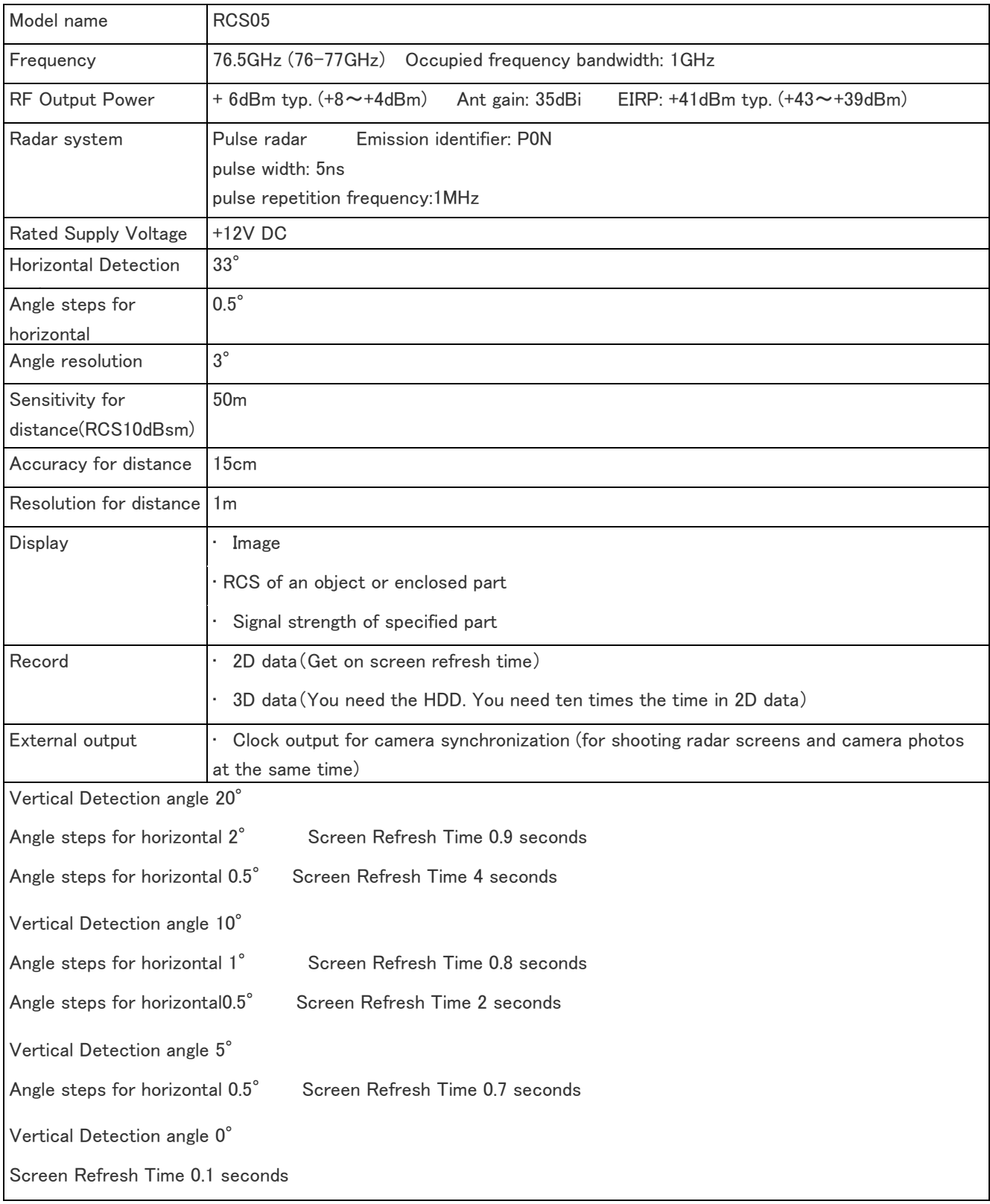

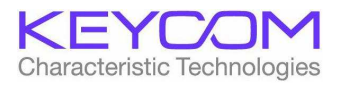

(Appendix 1) Data format of saved files

## 1.Multiple File format

The measurement data file is a text file in CSV format and can be read by spreadsheet software such as Excel. The structure in the file is as follows, one file is created every time the image data is scanned once.

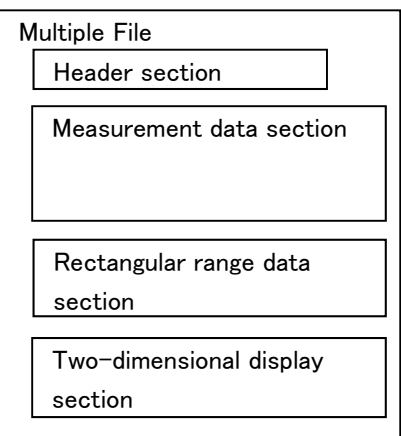

Each part will be explained below.

(1)Header section

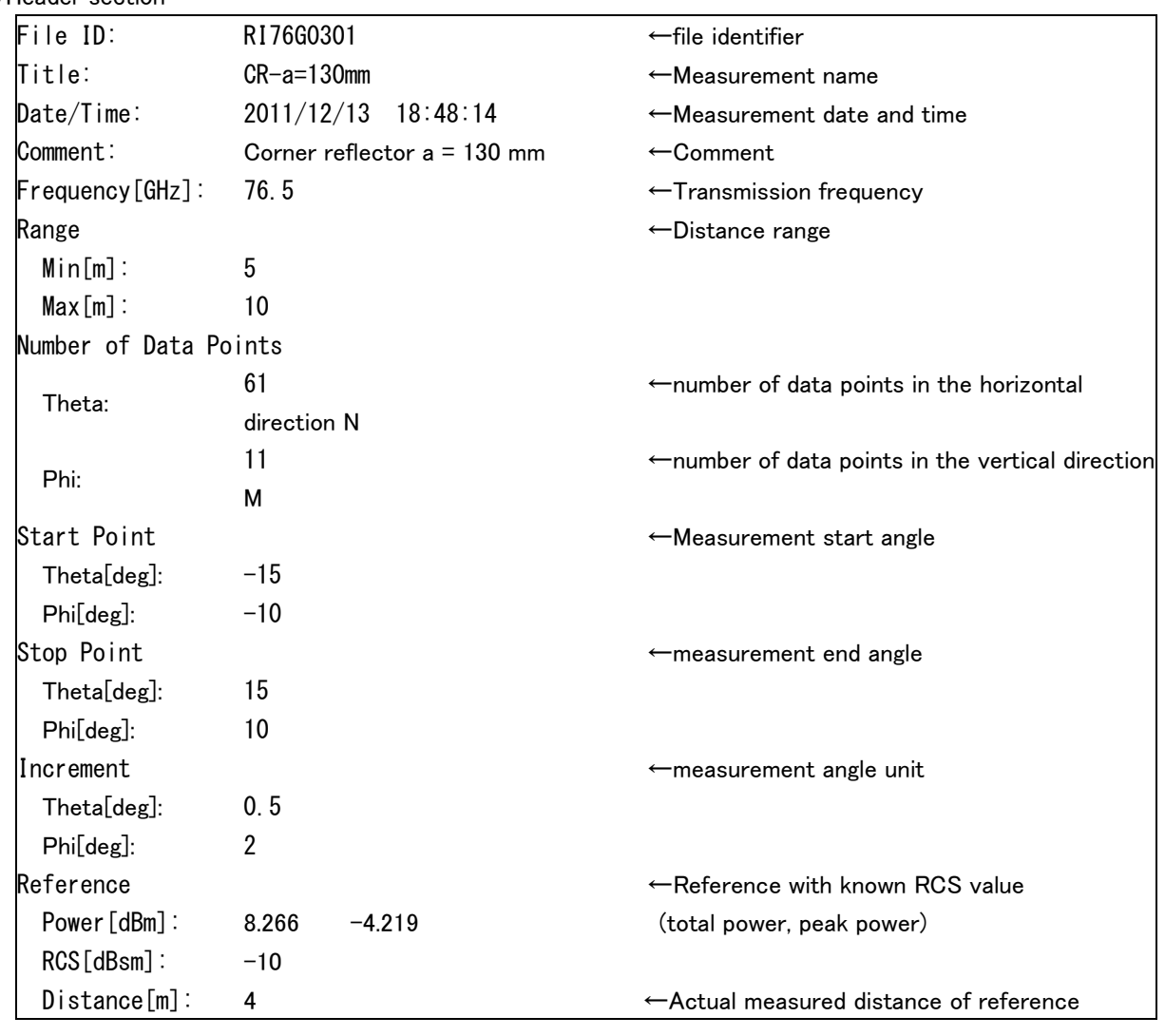

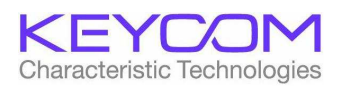

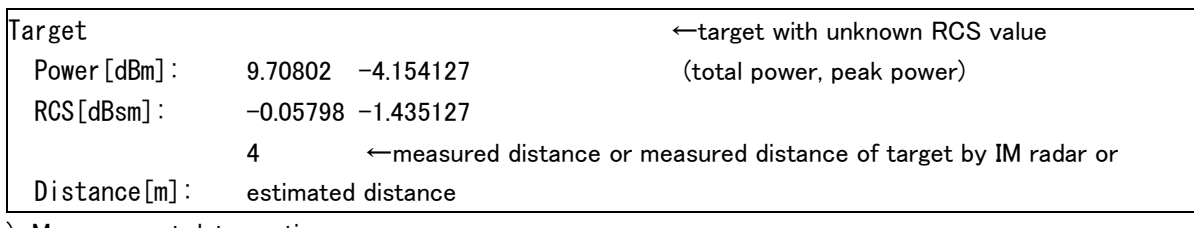

(2) Measurement data section

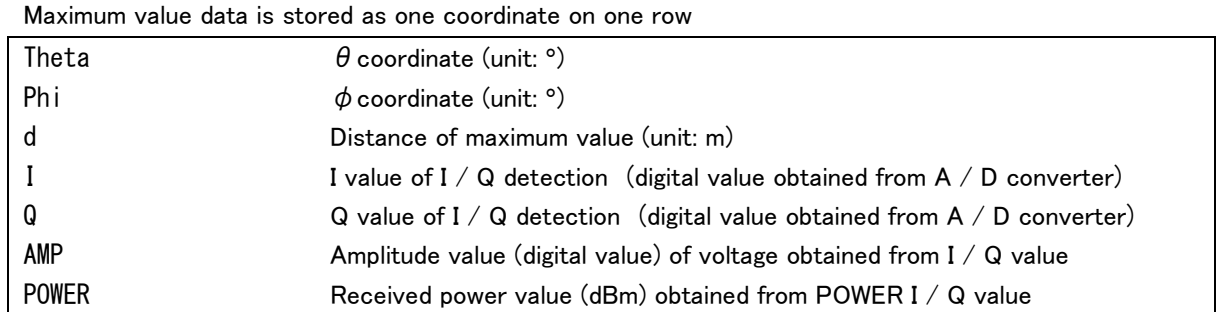

## (3) Rectangular range data section

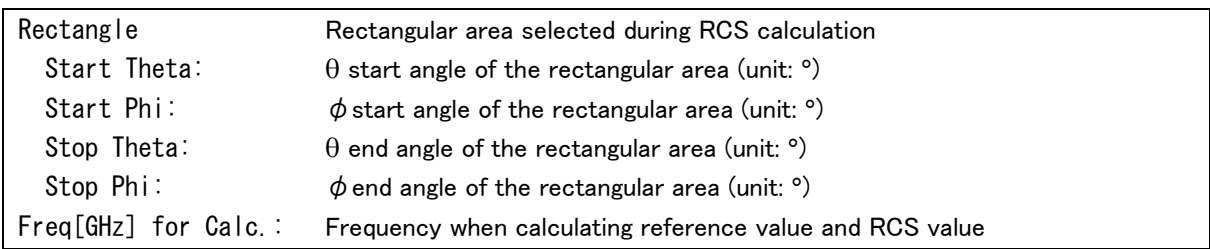

(4)Two-dimensional display section

Here, the received power value (dBm) for each measuring point is expressed in two-dimensional form. The horizontal axis is the  $\theta$  direction and the vertical axis is the  $\phi$  direction.

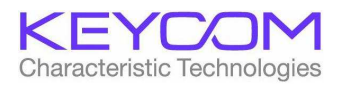

# 2.Format of raw data file

The raw data file is a text file in CSV format and can be read by spreadsheet software such as Excel. The configuration in the file is as follows, and the data for one scan of the image data is recorded.

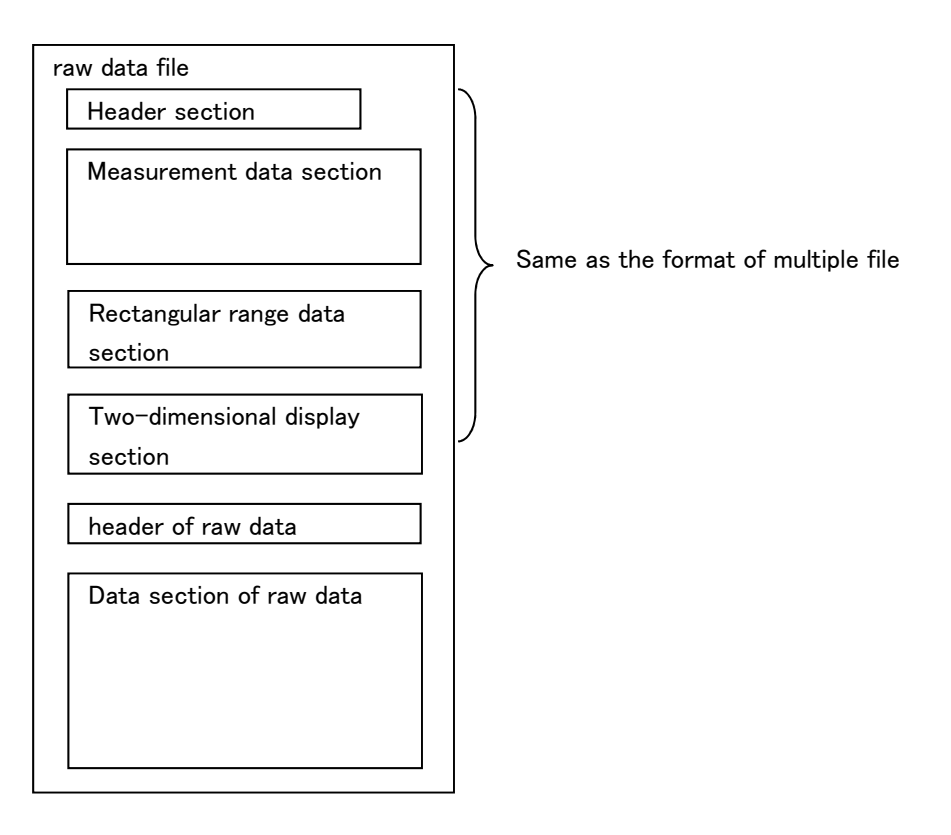

Since the first header part to the two-dimensional display part have the same format as the measurement data file, the explanation is omitted.

Each item of the raw data section is explained below.

## (1)header of raw data

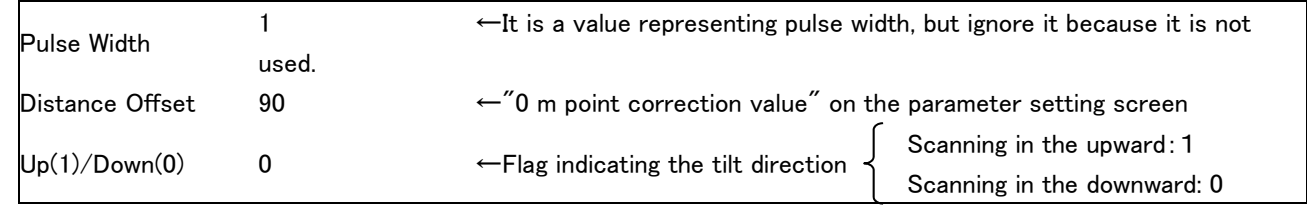

## (2) Data section of raw data

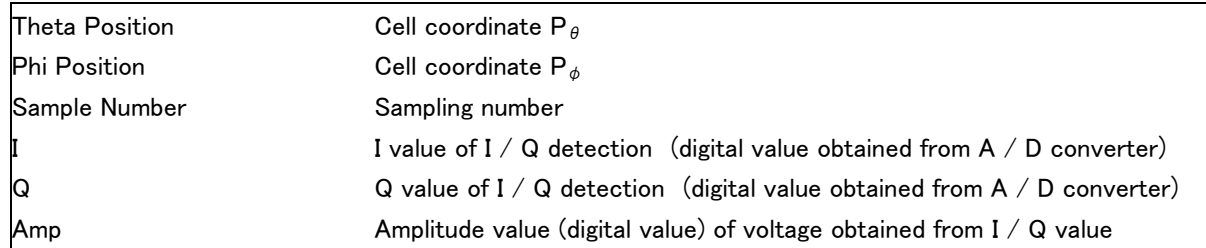

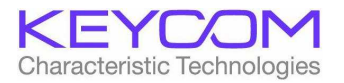

## (Appendix 2) Explanation of system parameters

Parameters related to the operation of this system can be set from the screen. These parameters are described below.

## 1.Parameter setting 1

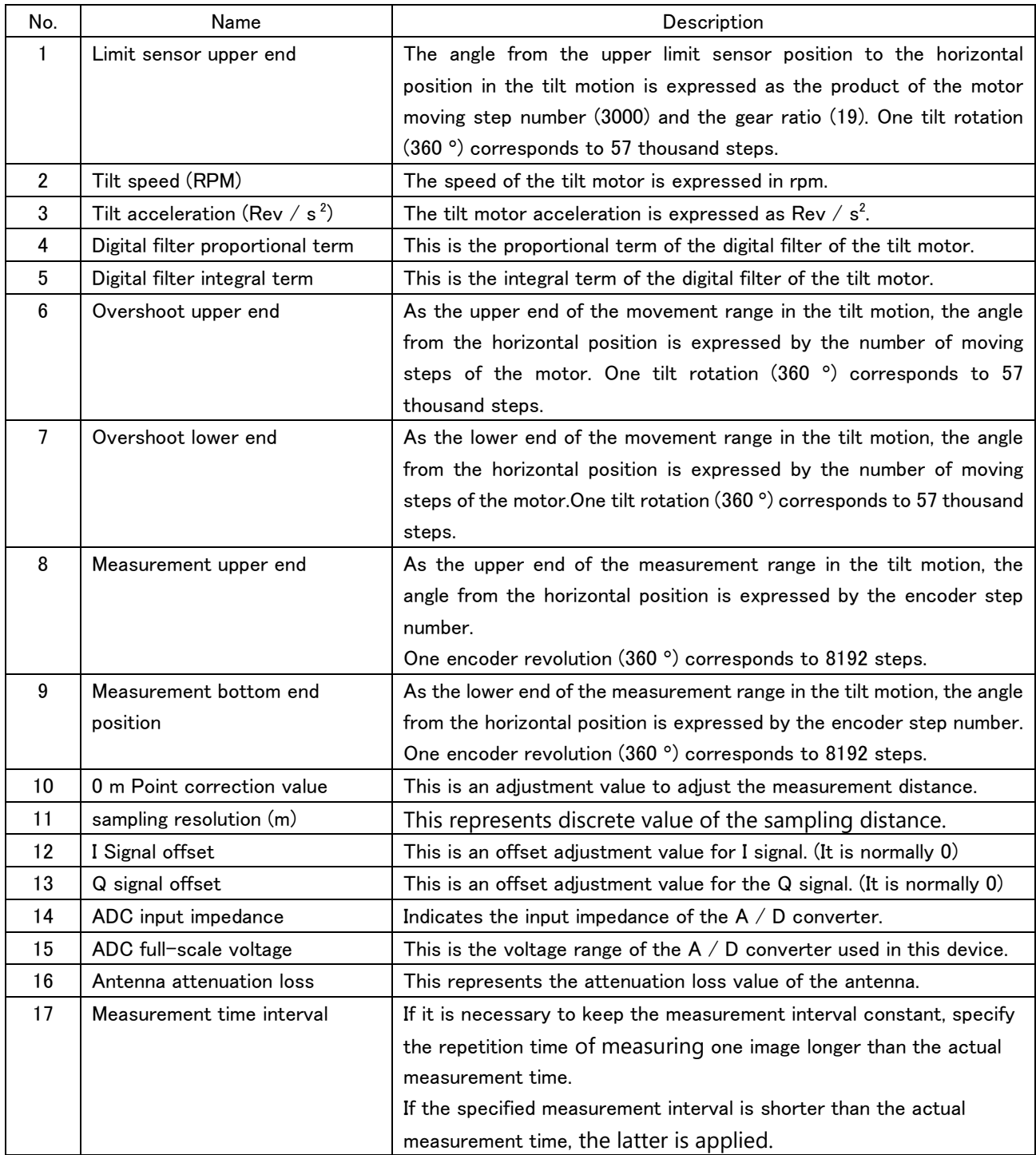

2.Parameter Setting 2 (Setting of turning motor)

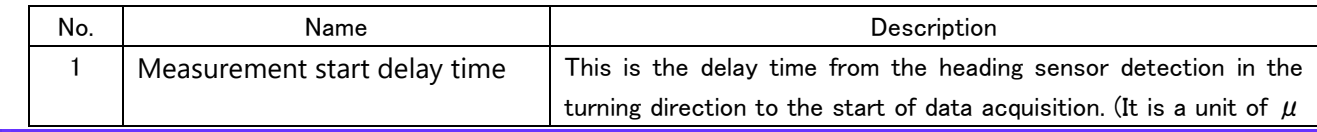

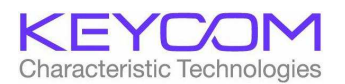

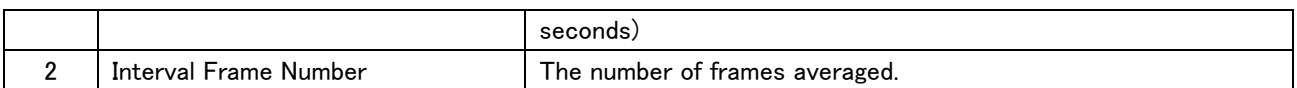

(Appendix 3) Maintain settings

Various setting values are saved in the file named "initRADAR.dat".

When you log in to a personal computer with a user name and install a software from the CD-ROM, the initial "initRADAR.dat" is also saved in the same folder as the software exe file is.

When you start up the software after installation, the software reads "initRADAR.dat". But when you exit from the software, "initRADAR.dat" is saved in a different folder which is automatically specified by your personal computer's OS according to user names.

If you log in to the computer with the same user name as the one named when you installed the software, it reads the saved "initRADAR.dat" and the setting value you saved last time is reproduced.

When you changed some settings, the various setting values are automatically saved in "initRADAR.dat" when you exit from the software.

(Note) If you log into the computer with a different user name from the one which was named when the software was installed and you do not have rights to access to the folder where the "initRADAR.dat" is, various setting values may not be automatically saved in "initRADAR.dat" when you exit from the software.